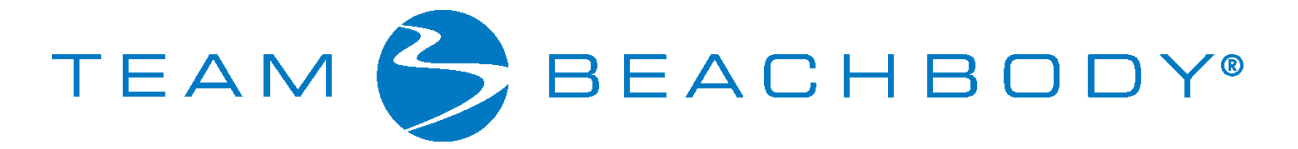

# WOWY SuperGym™ Tutorial

Welcome to the WOWY SuperGym Tutorial, part of the New Coach Welcome series of training for a new Coach. The SuperGym is more than just an online gym you can work out in. It's also a tool you can work with to build your Team Beachbody business.

This tutorial is broken down into 7 steps for Planning your Workout. You'll learn how to set up the details of your workouts including the date, time and specific program. You'll also be able to invite Buddies to work out with you at the same time.

## **1. Enter your workouts in the Workout Calendar.**

It's easy to set up workouts in WOWY SuperGym. Just click on "**Schedule a workout**" on your SuperGym page, or click on any upcoming calendar date. (You'll also find "Schedule a workout" on your personal home page—the page you get to when you first sign in to your account.)

If you don't have a workout planned but want to start exercising right away, click on "**Work out now**." You can even add information about a workout you've already done: Click on "**Add a completed workout**," or click on any past calendar date. (Doing this won't make that workout eligible for the Daily Sweepstakes, but it will help you keep track of your progress over time.)

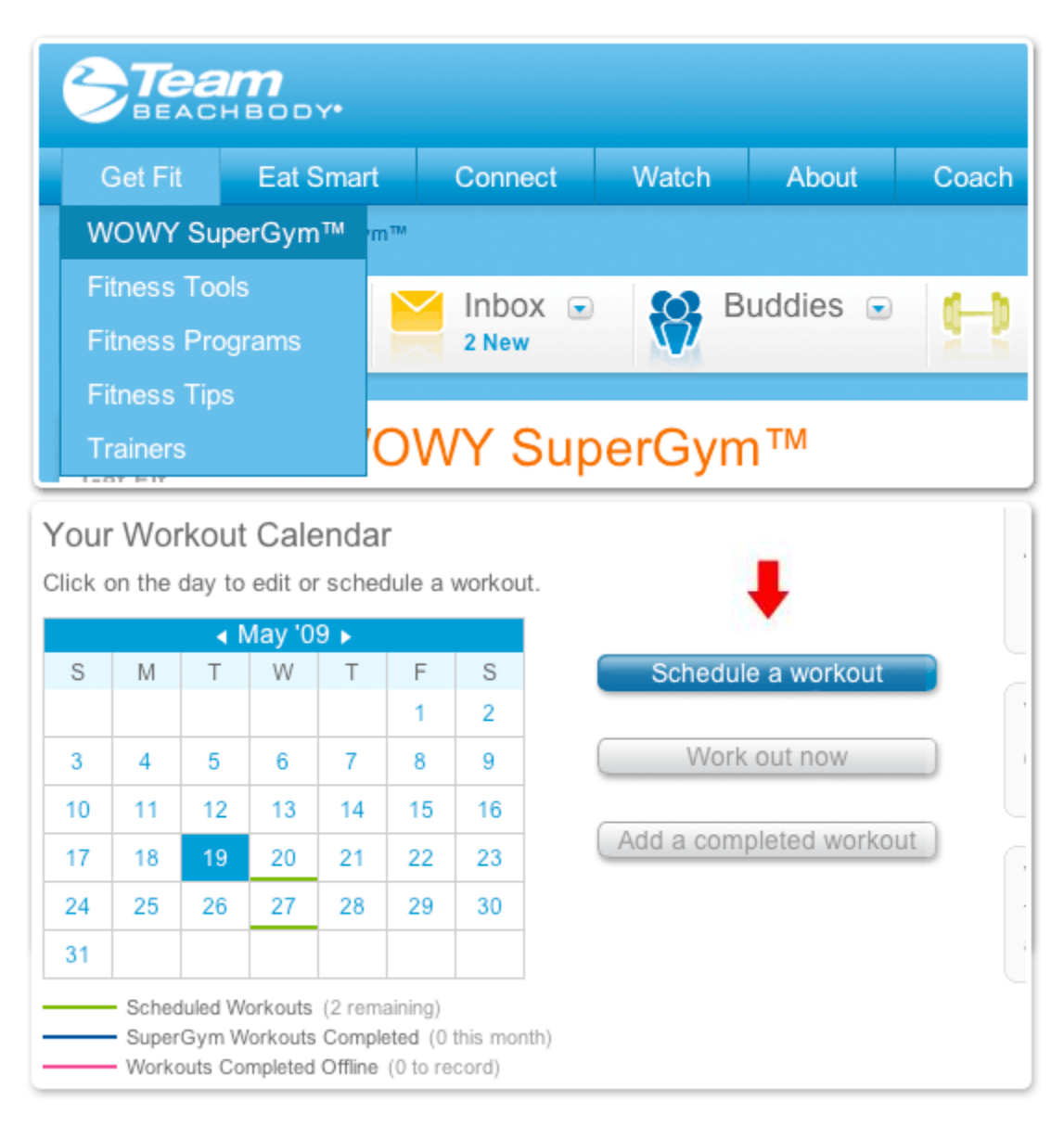

2. Continue setting up your workout: Choose your program and routine.

Select the workout program and specific routine you want to do from the dropdown menu, and then click on "Add Routine." (If the program you're looking for doesn't appear in your drop-down menu, click "Add it to your library" to select it in the Programs page.) Then click "Continue."

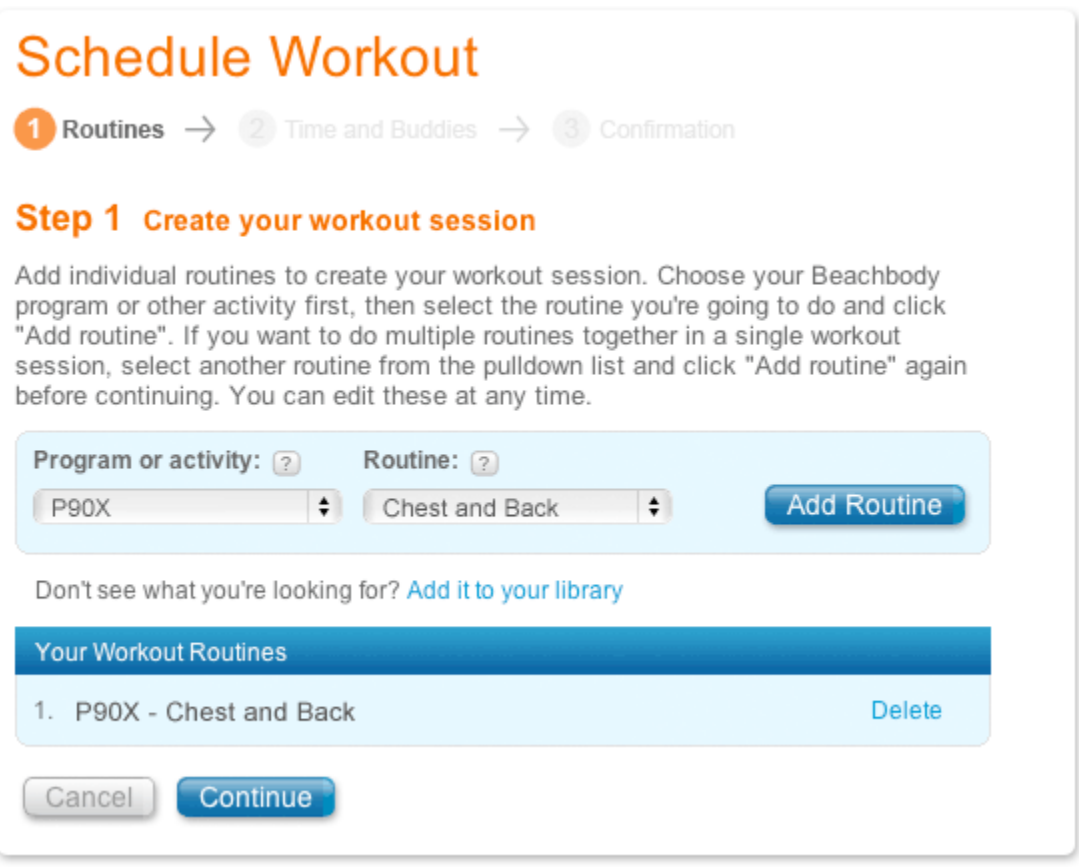

## **3. Next, choose your start time, recurrences, and Workout Buddies.**

Now it's time to add more details. First, pick the time you want the workout to start. (Be sure you've set the correct home Time Zone in your profile.) If you want your workout to recur on a regular basis, choose the frequency from the "Repeat" drop-down menu.

You can also invite any of your Workout Buddies to join you in this particular workout—click the box next to his or her name and photo, and that person will receive an invitation. If you want, you can write a brief inspirational message in the space below.

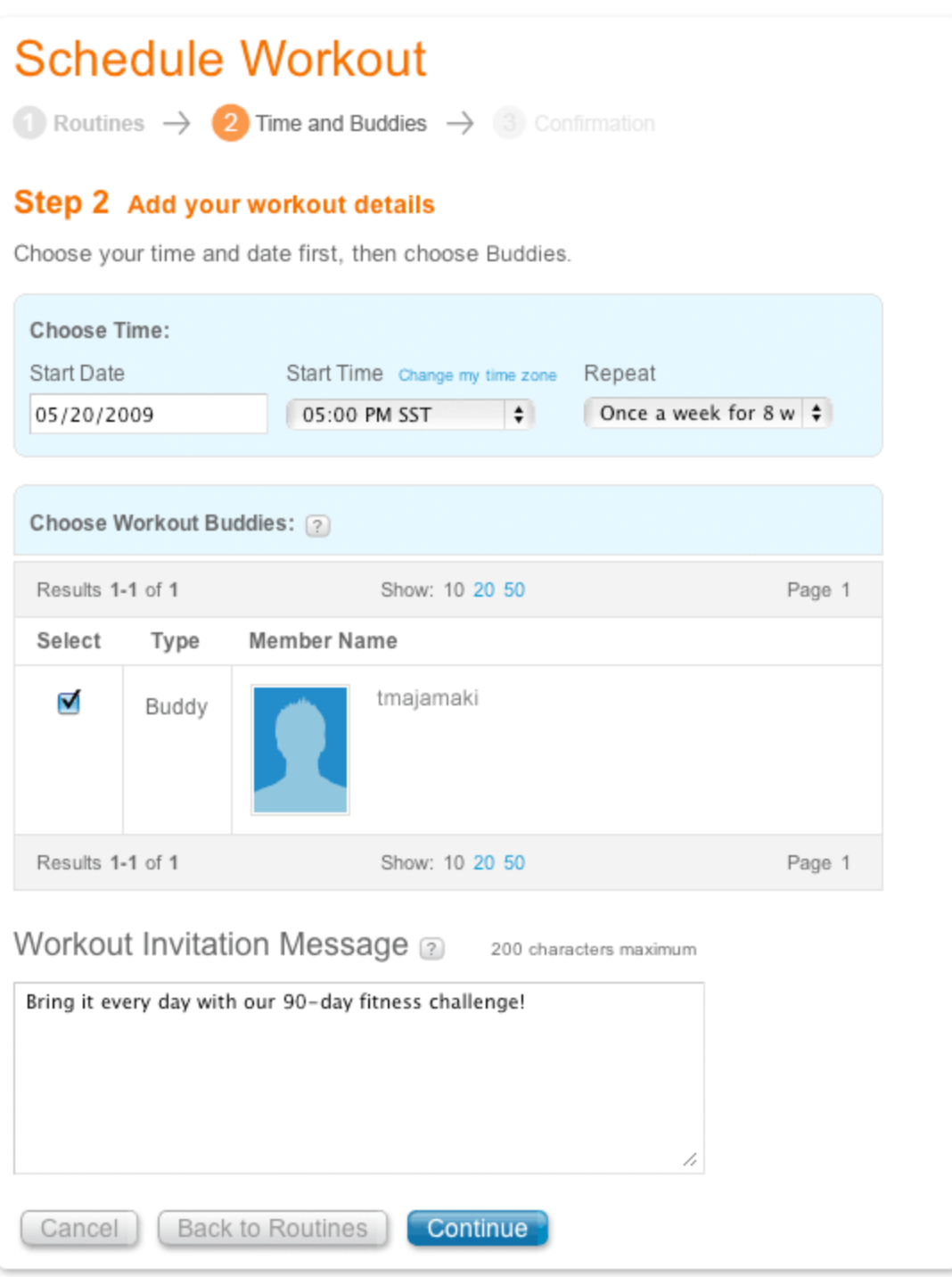

## **4. Last, confirm that your information is correct.**

If you want to make changes, click "Edit." If not, click "Save" and you're done!

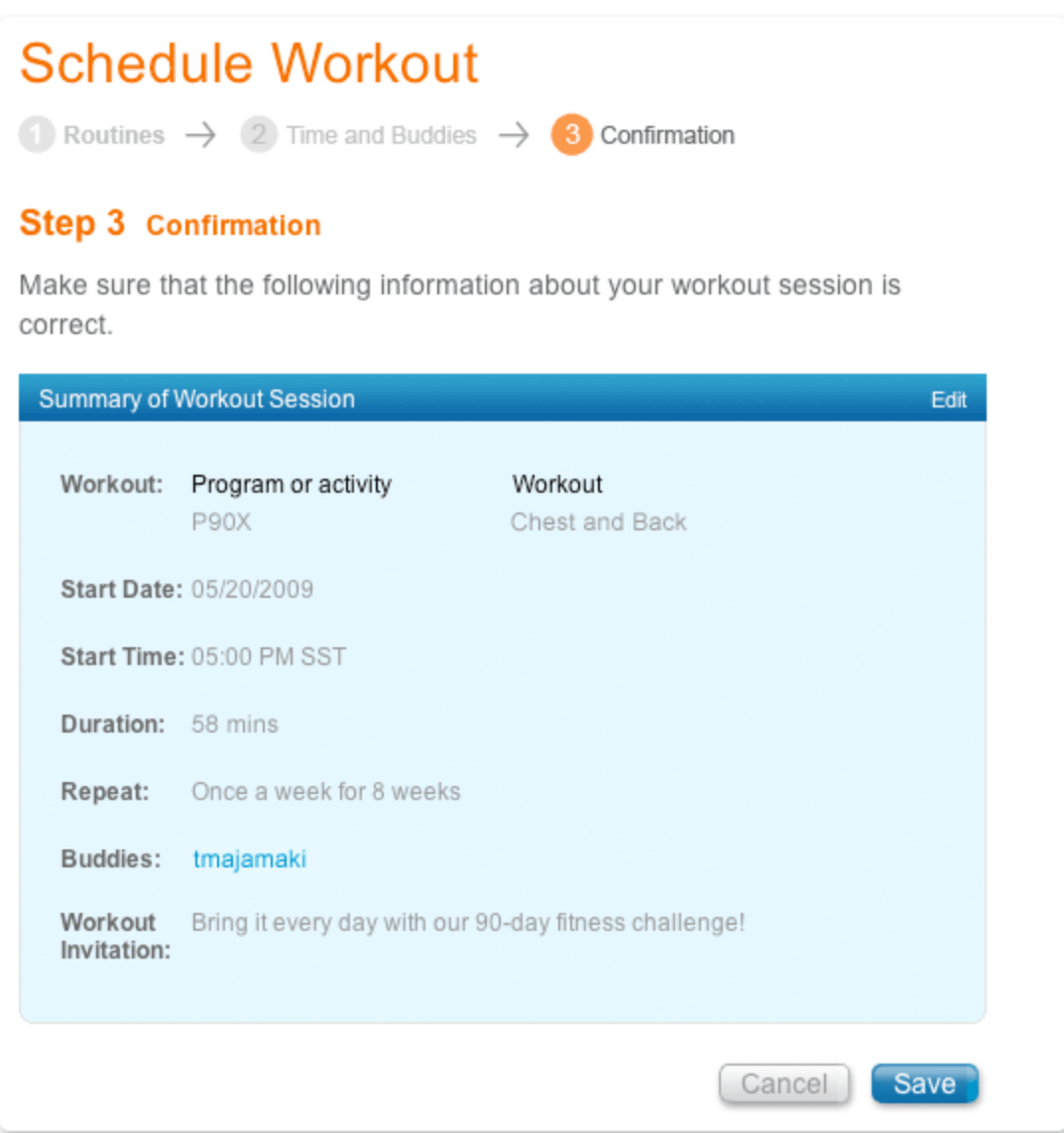

## **5. In a hurry? Use One-Click Workout.**

When you want to begin working out right now, there's a super-quick way to get started. You'll find the "One-Click Workout" function on your personal home page or WOWY SuperGym page. Just select a program and routine from the dropdown menus, then click "Start now."

If the program you're looking for isn't currently in the menu, click "Edit workout preferences" to go to the Programs page in your profile and add it to your Library. On the same page, under "Quick Workout Settings," you can also choose a program or activity to be your default workout. Then the next time you use One-Click Workout, you'll choose that program automatically.

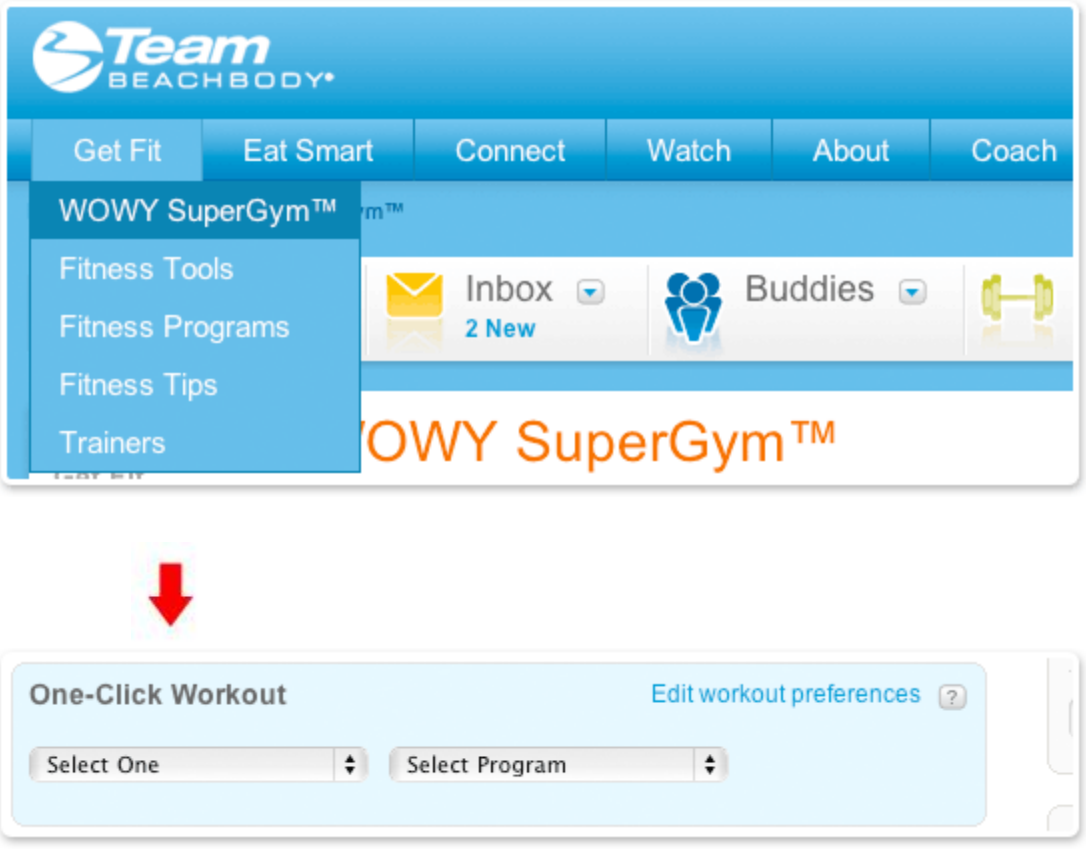

## **6. Go to the Cooldown Chat Room.**

When you're done with your workout, go chat with your Workout Buddies and others in the Cooldown Chat Room, our special room for post-workout conversation.

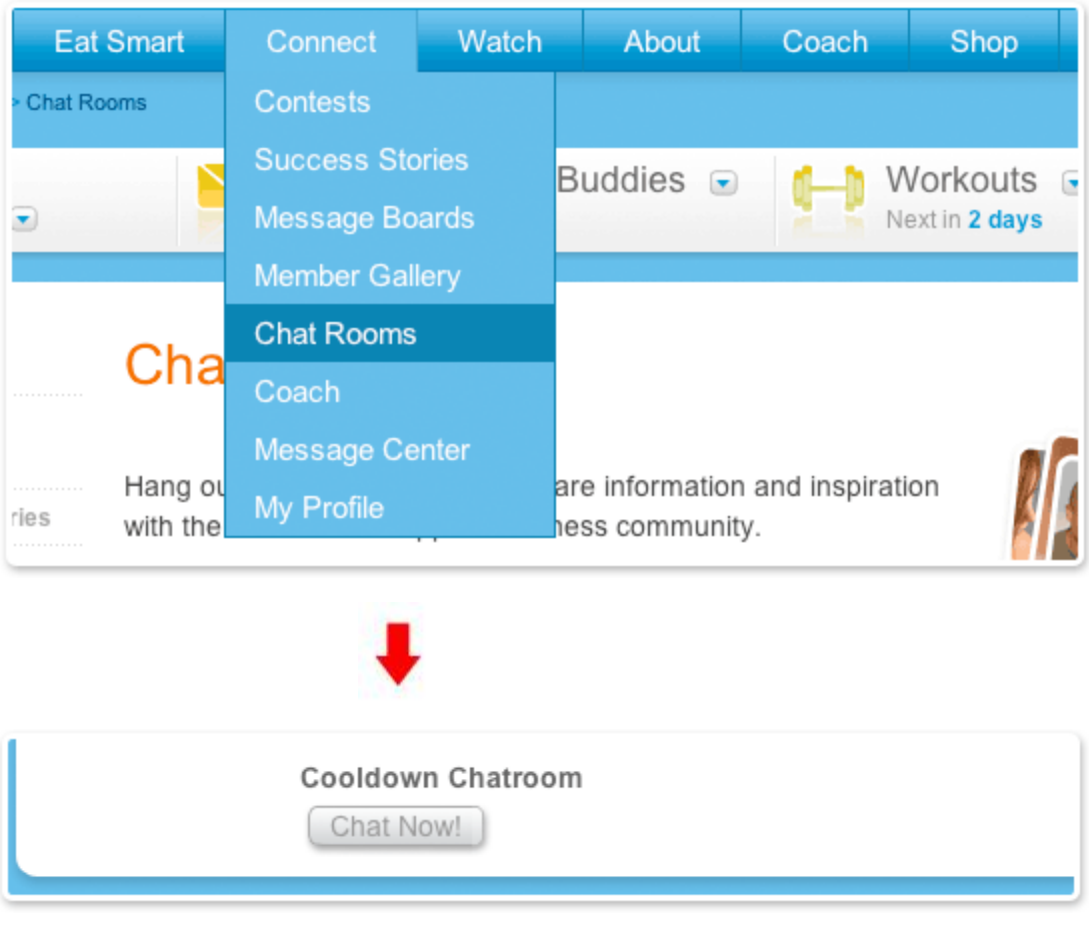

## **7. View your upcoming workouts.**

Now that you've planned some workouts, it's a cinch to keep track of them! Check out Team Beachbody every morning, or before your regular workout time, and you'll instantly know what program and routine you've scheduled for that day.

As soon as you log in, glance at the upper dashboard to see if you have a workout planned that day. Or you can view the details in "My Workouts" on your WOWY SuperGym home page.

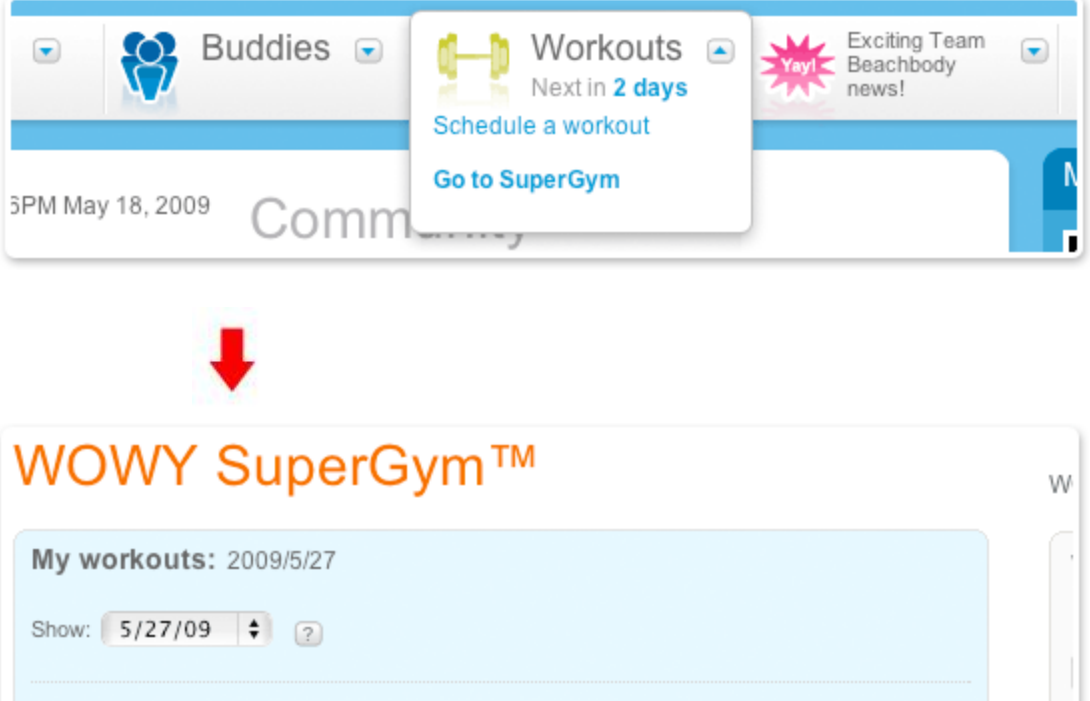

P90X > Chest & Back

05:00PM SST

**Invite Buddies**